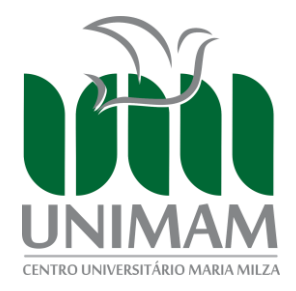

## **TUTORIAL DE MATRÍCULA ONLINE - PORTAL DO ALUNO TOTVS RM UNIMAM**

**ATENÇÃO:** Para realizar a matrícula você DEVE seguir cada um dos passos respeitando a sequência abaixo especificada. Se você é: PROUNI 100%, Bolsista 100%, FIES 100% e Novo FIES**,** DEVE realizar somentes os **Passos 1 e 3.**

## **PASSO 1: MATRÍCULA ONLINE**

Ao acessar o portal do aluno, clique na opção MENU.

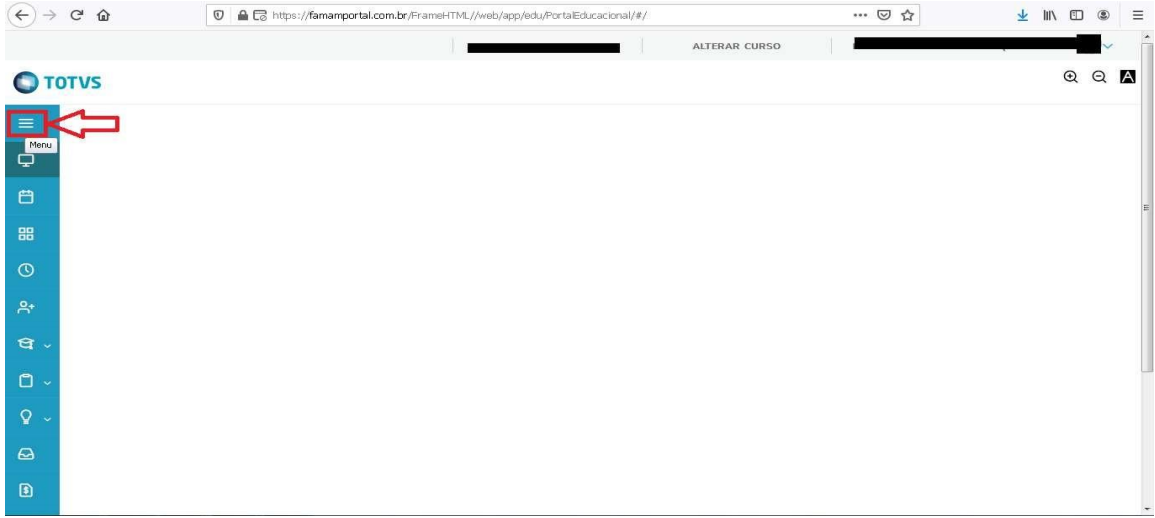

Clique em Matrícula online para dar início ao procedimento.

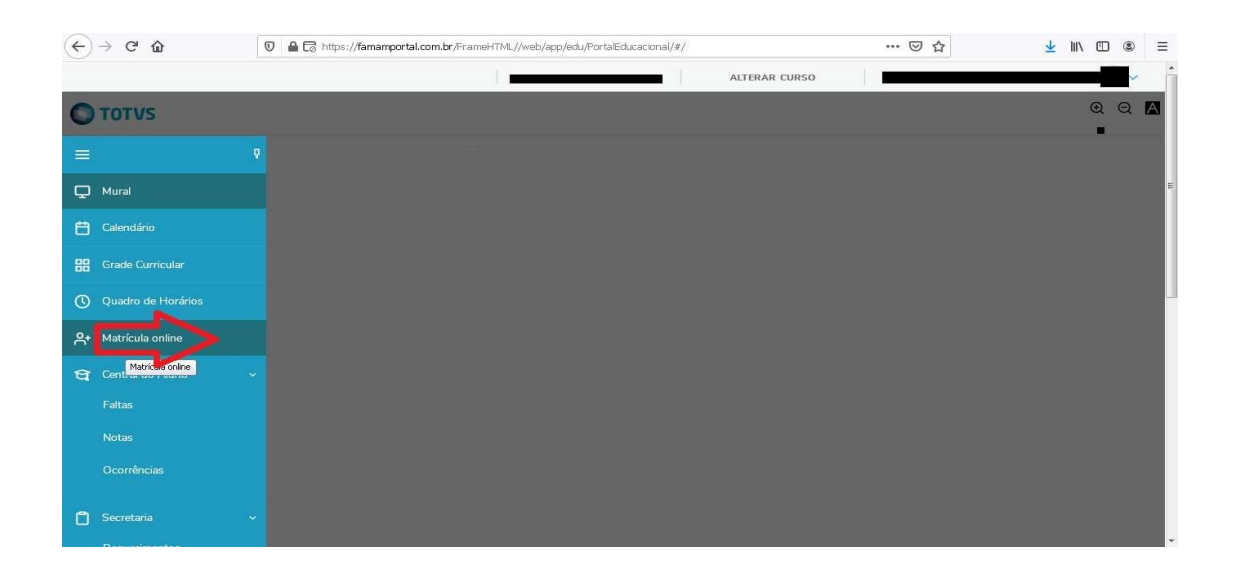

Em seguida, leia com atenção as informações da sua solicitação de matrícula e, caso concorde, clique em "Próximo".

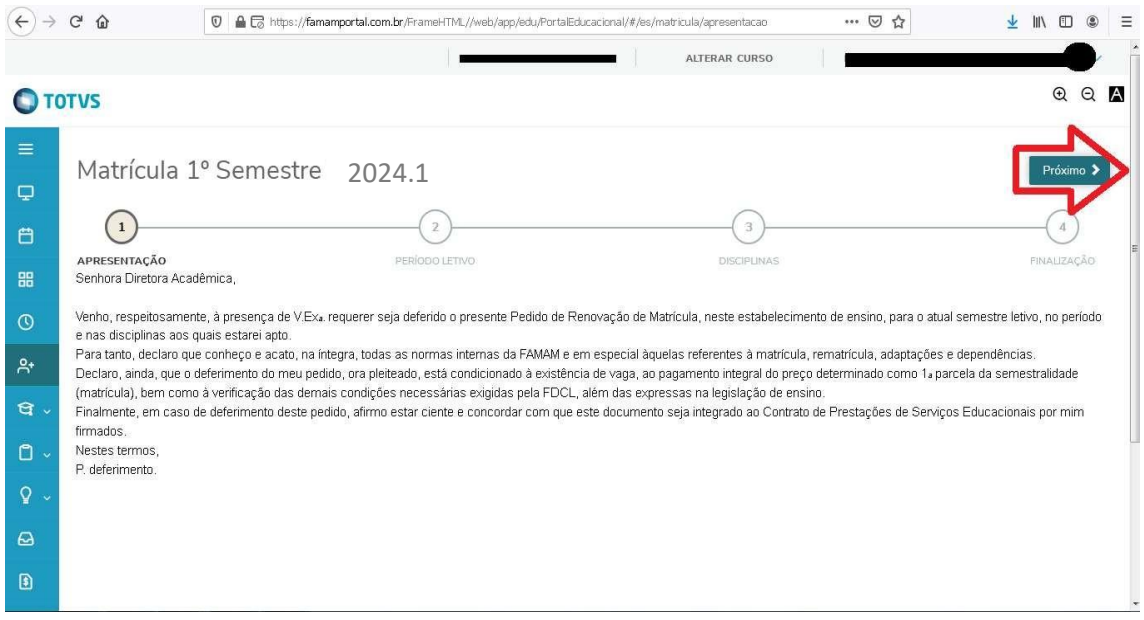

Verifique se a opção de seleção do período letivo (2024.1) está selecionado, caso não esteja selecione e clique em PRÓXIMO.

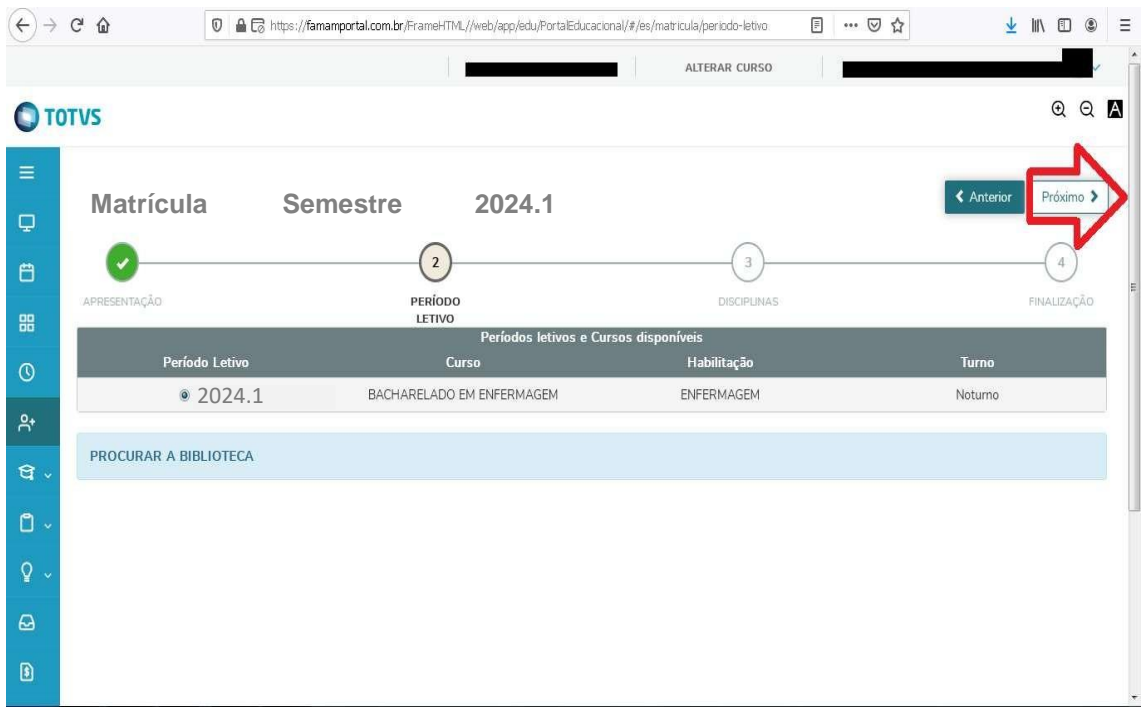

Em seguida, clique em "fechar o quadro de horário" conforme indica a imagem abaixo.

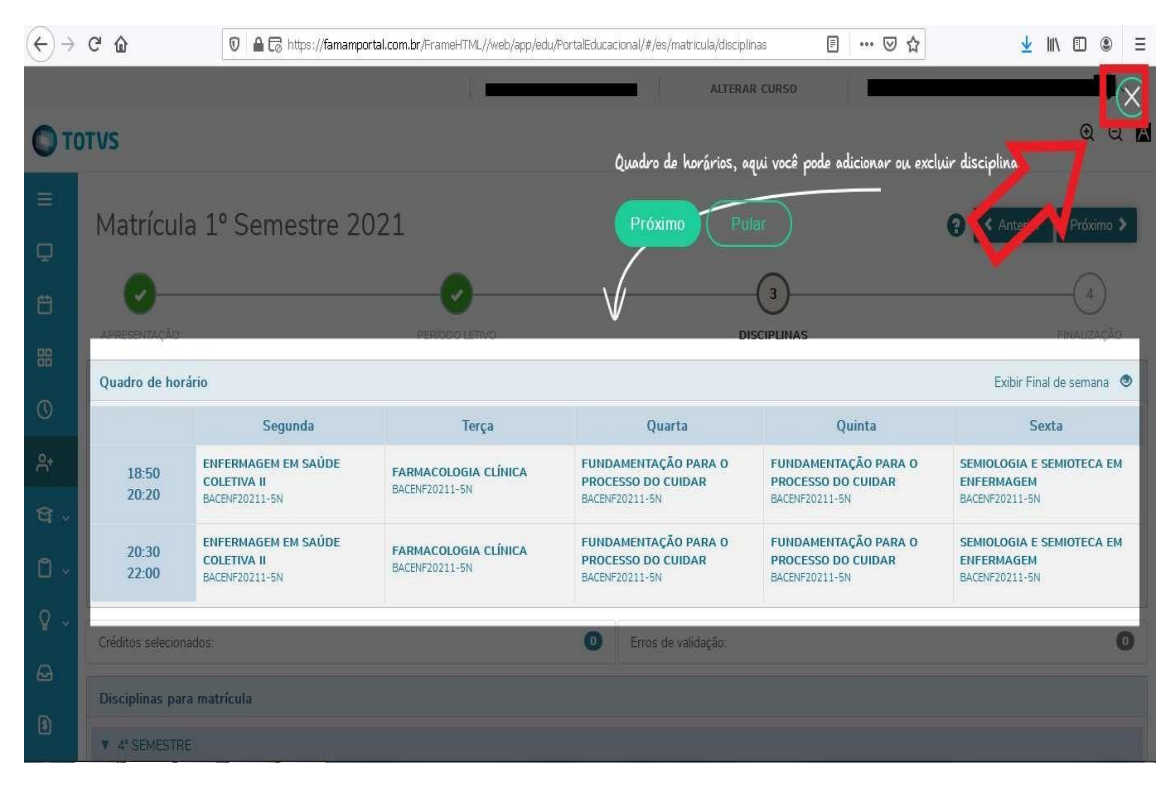

Na janela seguinte serão mostrados os dias do período letivo a iniciar,Clique em "PRÓXIMO" para dar seguimento.

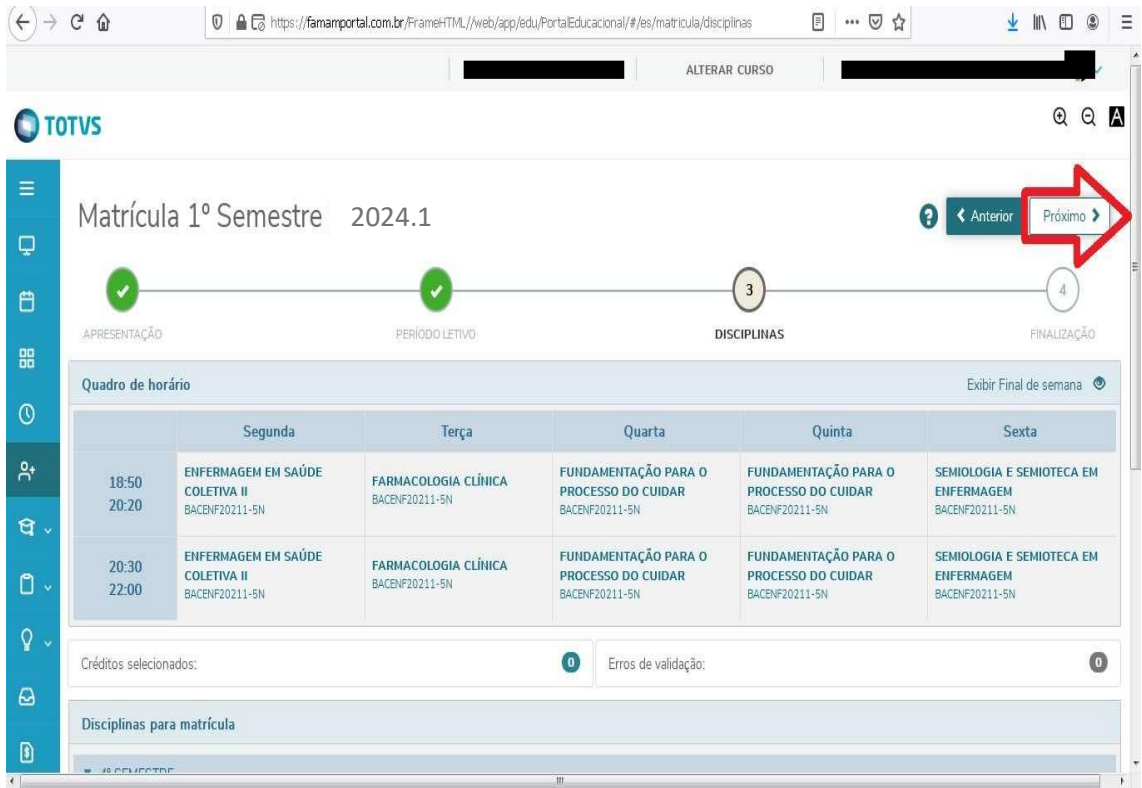

Após confirmar matrícula no período você terá acesso ao contrato financeiro. Leia todas as informações com atenção, caso concorde,clique em "Li e aceito" e depois "(Finalizar Matrícula)".

**Atenção**: Nessa página você **NÃO** deve imprimir o contrato. Essa versão do contrato é apenas para visualização e aceite dos termos.

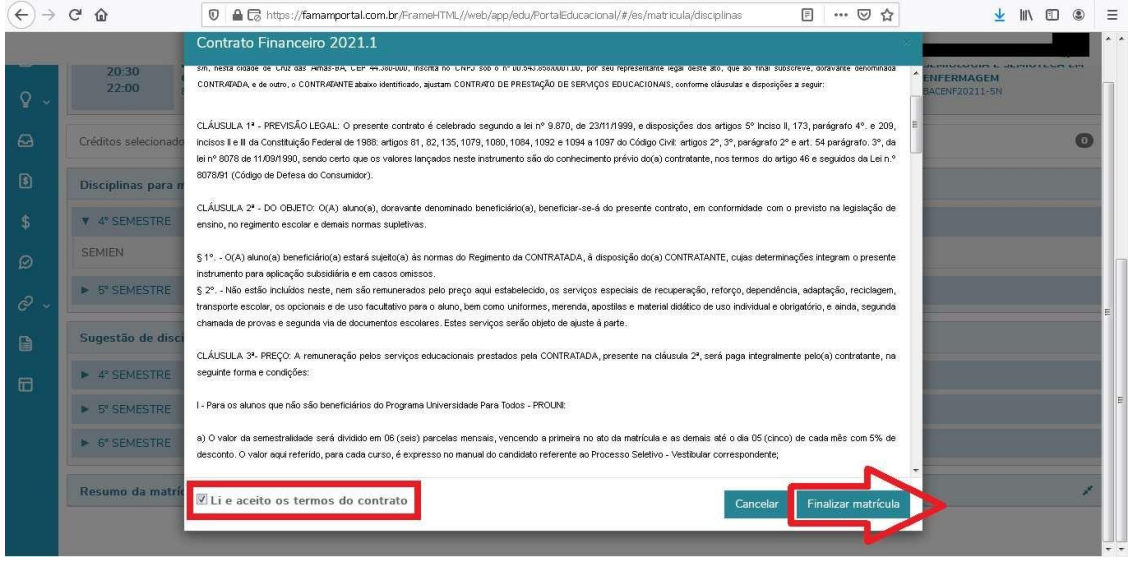

Pronto, você acaba de cumprir o primeiro passo para a matrícula, como pode ser visualizado a seguir.

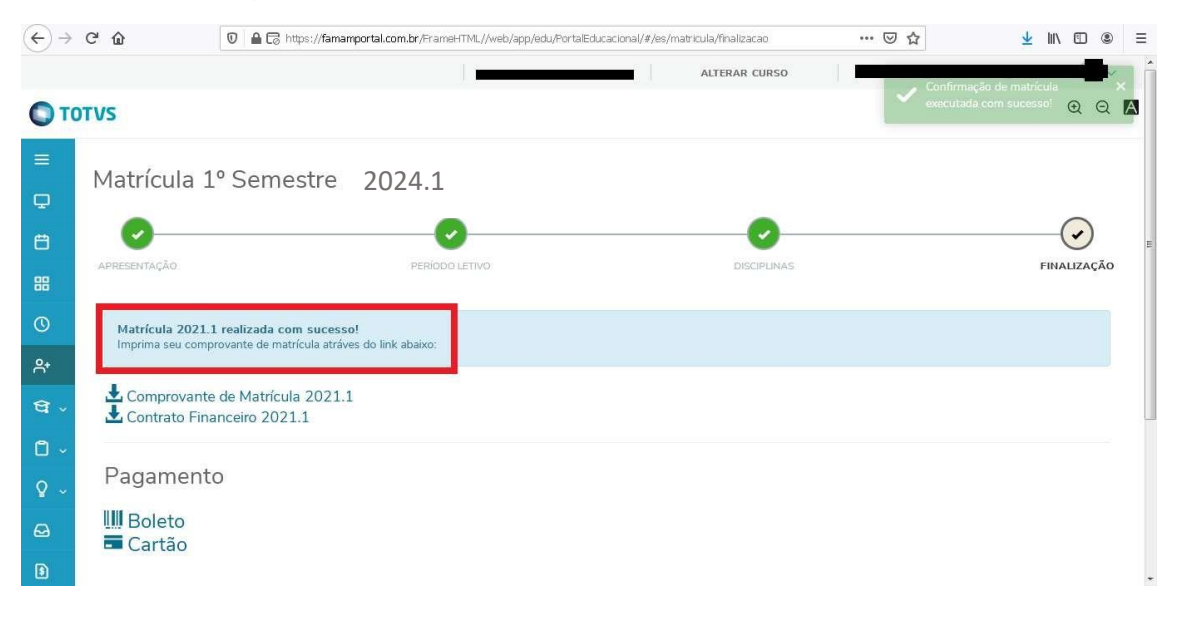

## **PASSO 2: PAGAMENTO DA MATRÍCULA**

Para confirmar sua matrícula para o período você deve efetuar o pagamento do boleto (JANEIRO). Escolha a melhor forma de pagamento "BOLETO" ou "CARTÃO" e clique. Após o pagamento sua matricula será confirmada.

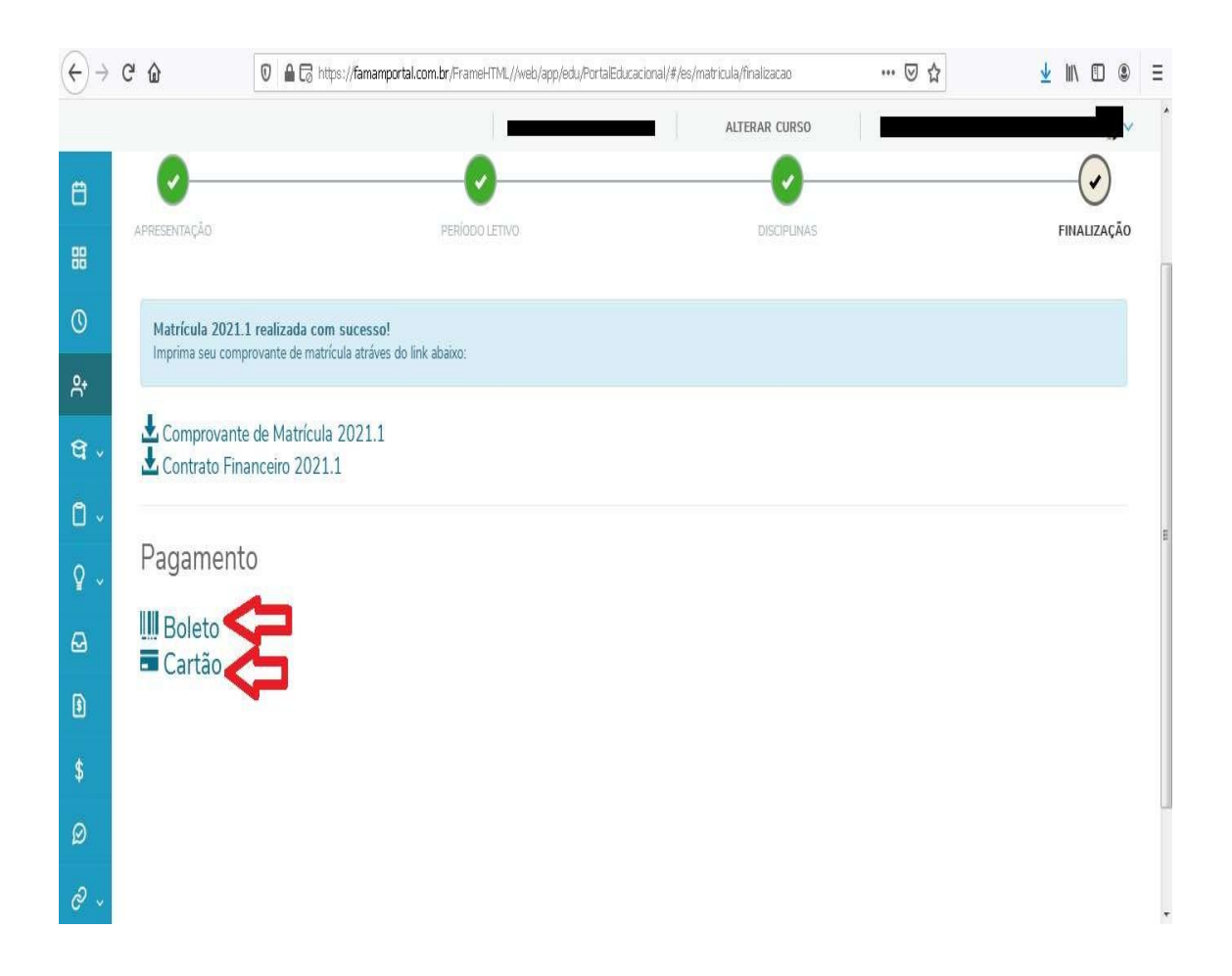

Após ter realizado o pagamento, você deve aguardar que a situação da parcela seja alterada para "Baixado". Essa mudança **não** ocorre de maneira instantânea, isto é, após o pagamento você deverá esperar em torno de 48 horas para que a situação seja normalizada (a instituição reconheça o pagamento efetuado) e você possa continuar o passo 3 especificado abaixo.

## **PASSO 3: IMPRESSÃO E ASSINATURA DO CONTRATO**

Uma vez que a parcela esteja na situação de "baixado", você poderá então dar prosseguimento a impressão e assinatura do contrato.

O passo seguinte é simplesmente imprimir o contrato após 5 dias do pagamento (o contrato sai do sistema preenchido). Clique no Menu e escolha a opção Relatórios que está no final da tela, conforme imagens abaixo:

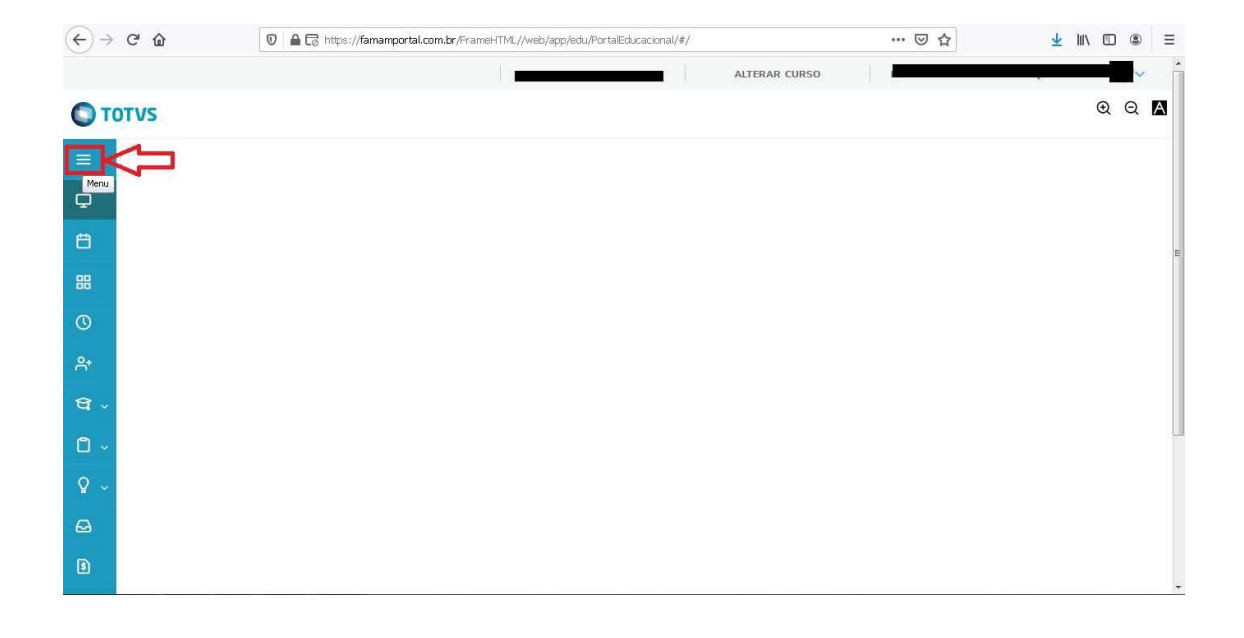

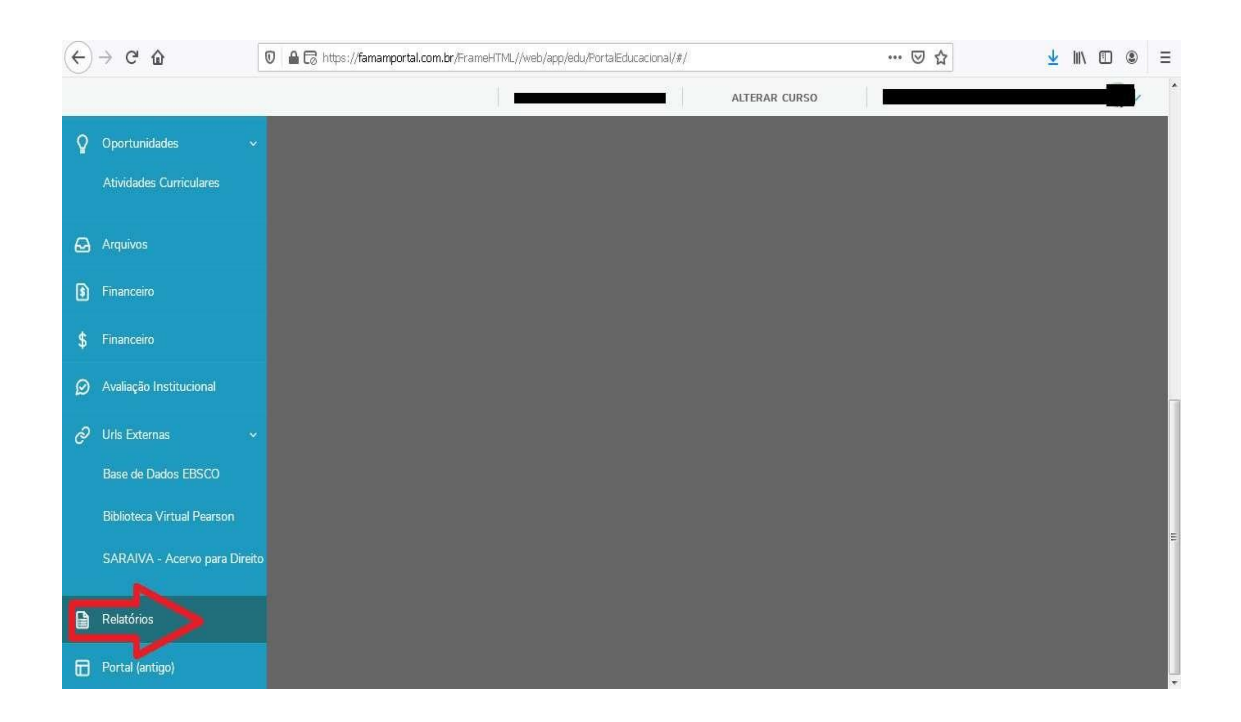

Em seguida, verifique se está selecionado o período 2024.1, na opção "CONTRATO PORTAL", clique em "Emitir relatórios". Seu contrato será baixado e você deve imprimir.

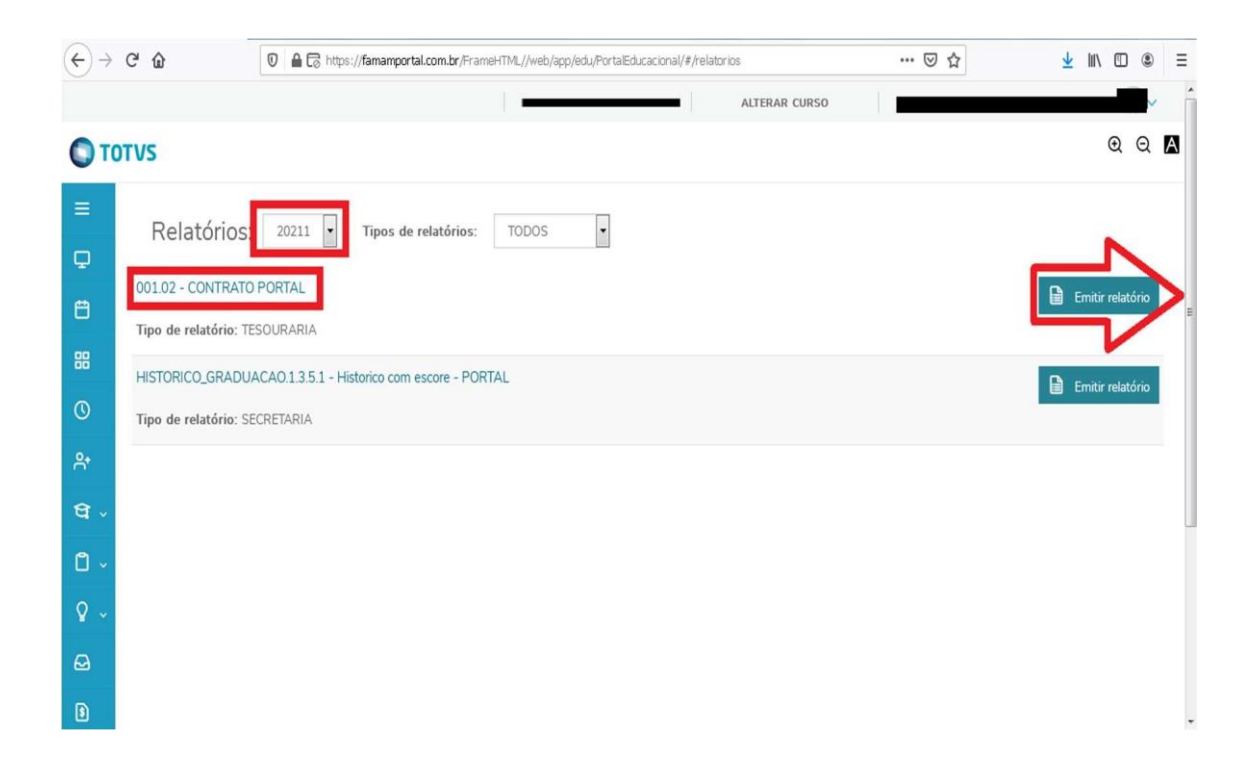

Com o contrato em mãos, você DEVE assiná-lo em **Contratante**, datar e entregar na secretaria acadêmica, no periodo de **19 a 29 /02/2024.**